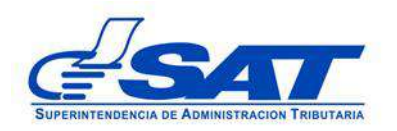

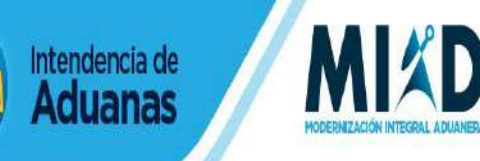

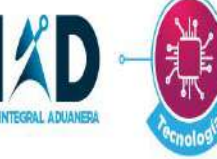

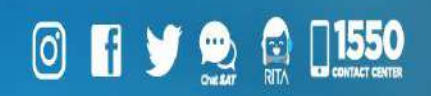

# MANUAL PARA EL REGISTRO DE EMPRESAS CONSOLIDADORAS Y DESCONSOLIDADORAS DE CARGA

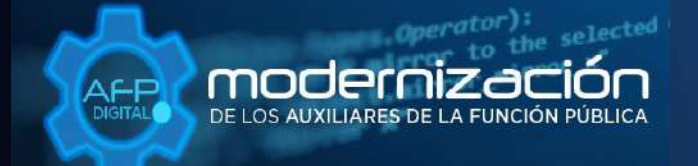

Una SAT renovada, efectiva y automatizada para Guatemala

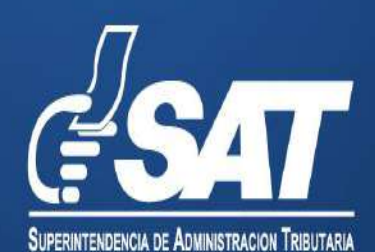

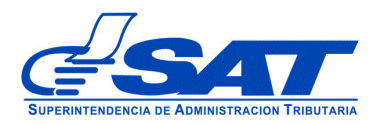

# **MANUAL PARA EL REGISTRO DE EMPRESA CONSOLIDADORAS Y DESCONSOLIDADORAS DE CARGA**

DG-IAD/DNO-ADU-AYR-20

 Página 2 de 24 DG-IAD/DNO-ADU-AYR-20 Versión 1 Noviembre 2020

Este documento es únicamente con fines de orientación

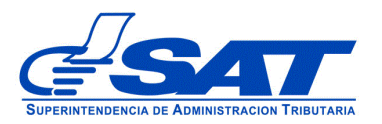

## **INTRODUCCIÓN**

Con el objetivo de facilitar la gestión de la Autorización y Registro de los Auxiliares de la Función Pública, se implementó por medio de la agencia virtual de la Superintendencia de Administración Tributaria un sistema que permite a los interesados a registrarse como empresas consolidadoras y desconsolidadoras de carga de una forma ágil y confiable.

Este sistema le permite enviar una solicitud a la Unidad Calificación, Registro y Control de Auxiliares de la Función Pública Aduanera, Departamento de Gestión Aduanera de la Intendencia de Aduanas y cargar los requisitos generales y específicos legalmente exigidos en documentos en formato digital ().

Para el envío de dicha solicitud se brinda esta herramienta de consulta, que describe detalladamente cada una de las acciones que debe de gestionar en el sistema, con la finalidad de guiar de una manera adecuada al interesado.

Recuerde que para enviar su solicitud la Superintendencia de Administración Tributaria debe contar con agencia virtual sin esta no podrá realizar la solicitud de registro.

Este documento describe el funcionamiento del sistema para enviar una solicitud de registro a la unidad de Calificación, Registro y Control de los Auxiliares de la Función Pública, Departamento de Gestión Aduanera de la Intendencia de Aduanas. Explica detalladamente cada una de las acciones del sistema y guiar de una manera adecuada al usuario.

Este documento esta orientado para los usuarios que estén interesados para registrarse como empresas consolidadoras y desconsolidadoras.

> Página 3 de 24 DG-IAD/DNO-ADU-AYR-20 Versión 1 Noviembre 2020

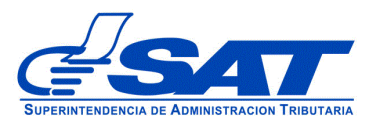

## **AUTORIZACIÓN Y REGISTRO COMO EMPRESAS CONSOLIDADORAS Y DESCONSOLIDADORAS DE CARGA**

- **1.** Habilite su agencia virtual
- **2.** Ingresar al Portal SAT a la siguiente dirección portal.sat.gob.gt/portal. El sistema muestra la pantalla principal de portal:

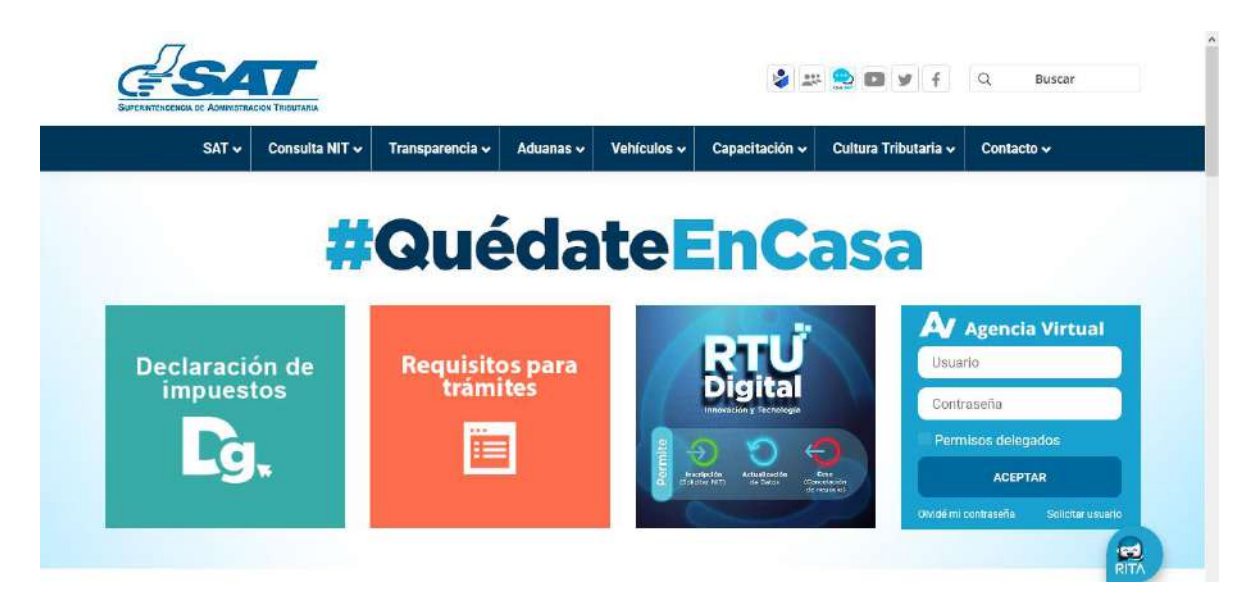

**3.** Para realizar un registro debe de ingresar a Agencia Virtual y escribir su usuario y contraseña

> Página 4 de 24 DG-IAD/DNO-ADU-AYR-20 Versión 1 Noviembre 2020

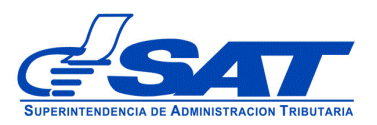

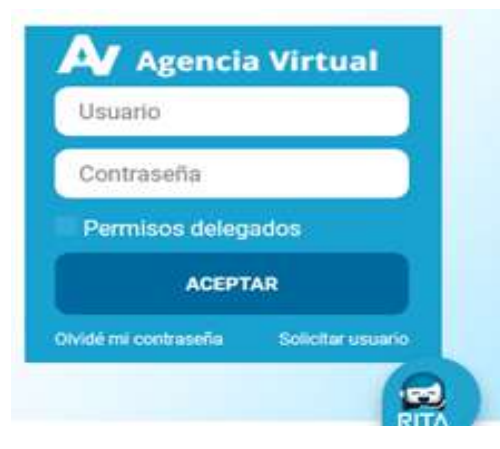

. **4**. Selecciona el módulo de **Aplicaciones**.

### **IMPORTANTE:**

**Su usuario y contraseña es de uso personal y confidencial, no las comparta así evitará el uso indebido de la misma.**

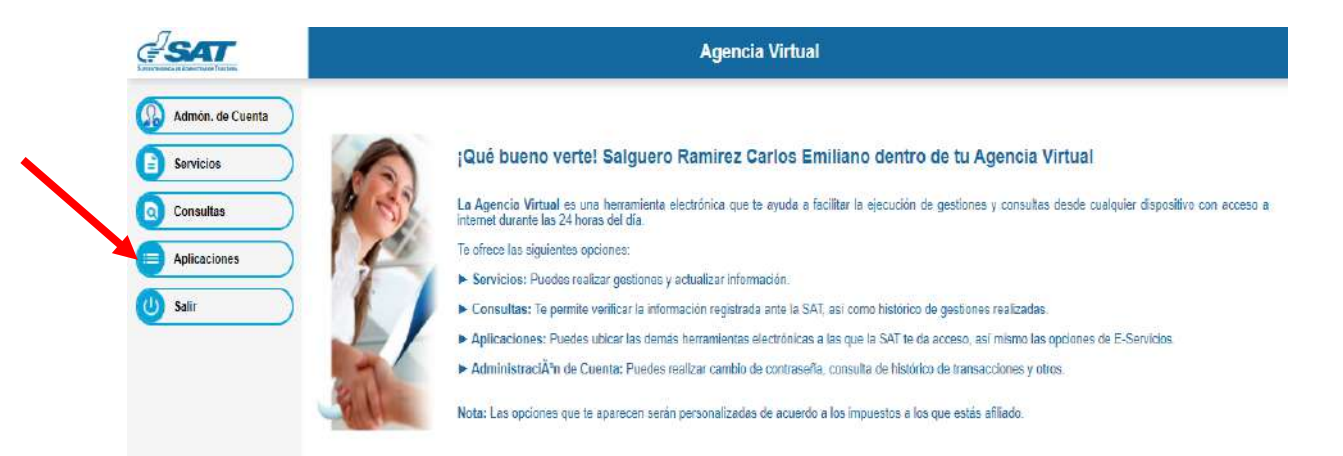

**5**. Al momento de elegir **Aplicaciones** se despliega una pantalla que le muestra todas las aplicaciones habilitadas en la agencia virtual. Seleccionar la opción **RTUNube.**

> Página 5 de 24 DG-IAD/DNO-ADU-AYR-20 Versión 1 Noviembre 2020

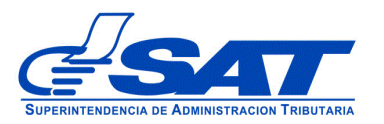

.

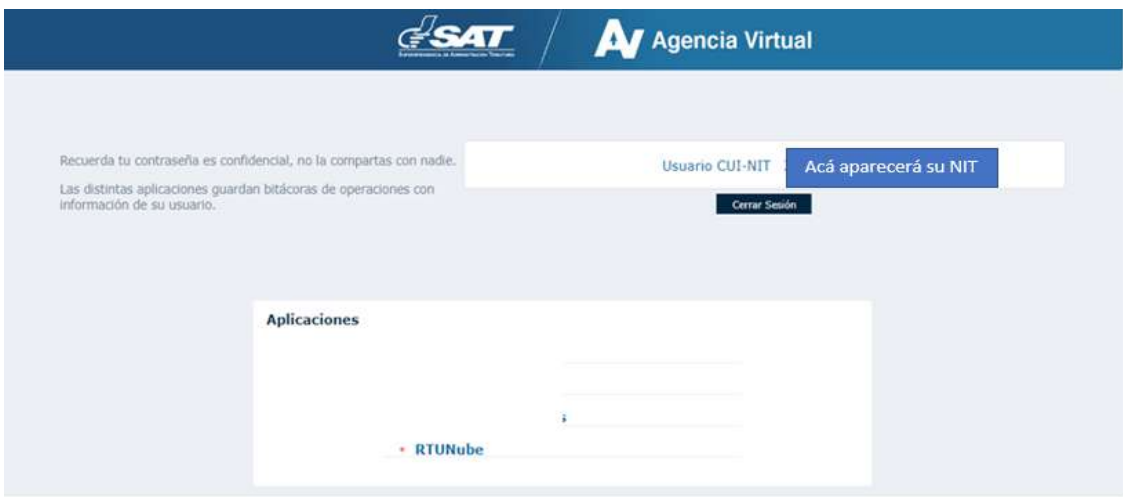

**6.** El sistema debe desplegar una pestaña con el nombre **Servicios** en donde debe elegir la opción **Características Especiales**.

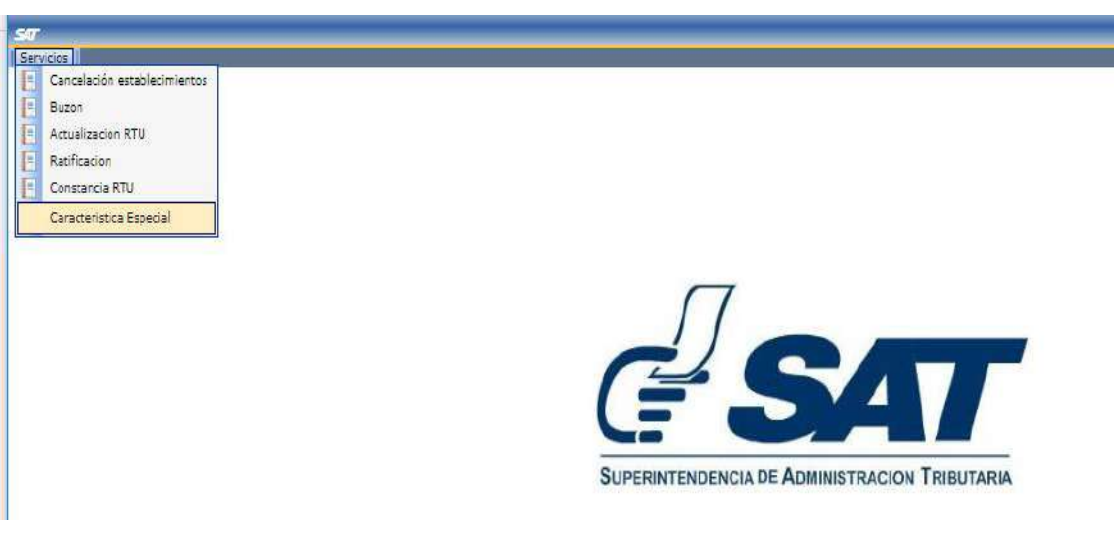

 Página 6 de 24 DG-IAD/DNO-ADU-AYR-20 Versión 1 Noviembre 2020

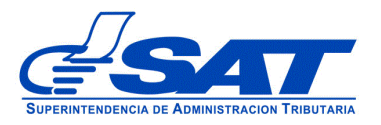

- **7.** Para enviar la solicitud continúe con los siguientes pasos:
- **a)** En solicitud de **características especiales** debe presionar la fecha, el sistema muestra el listado de auxiliares, en este caso debe elegir "empresas consolidadoras y desconsolidadoras de carga**"**.

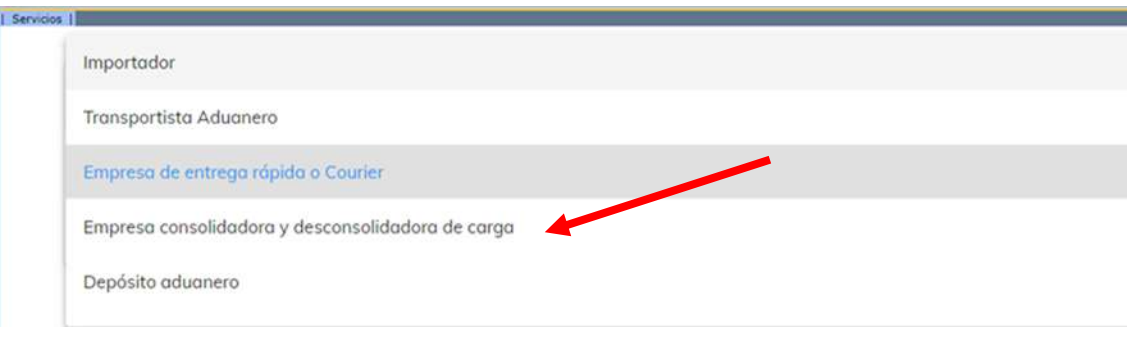

**b)** Debe presionar el botón **CONTINUAR**

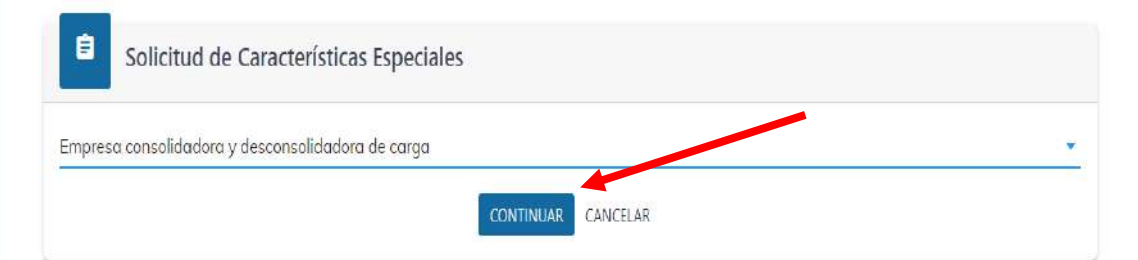

- **c)** Luego muestra la pantalla para elegir **tipo de solicitud** a realizar, debe presionar la flecha desplegado las opciones siguientes:
- **Empresas consolidadoras y desconsolidadoras de carga:** Se elige cuando la gestión es directamente del auxiliar
- **Asistentes o empleados de la Empresas consolidadoras y desconsolidadoras de carga:** Esta opción se elige cuando la gestión es directamente para el asistente.

 Página 7 de 24 DG-IAD/DNO-ADU-AYR-20 Versión 1 Noviembre 2020

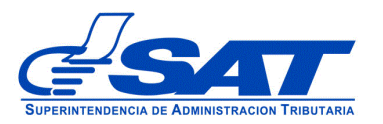

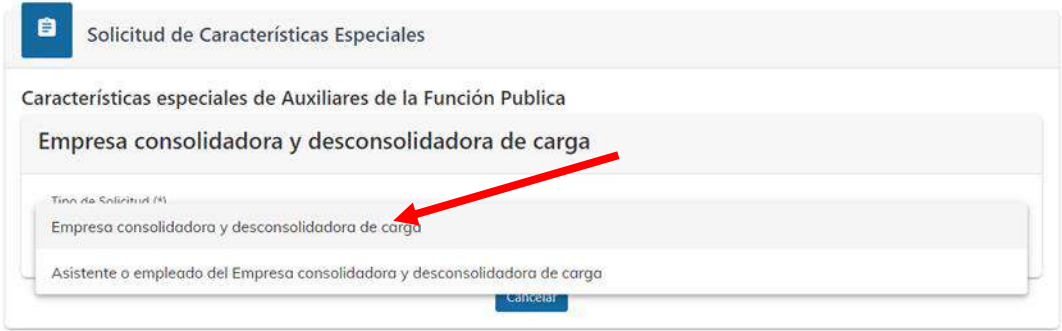

- **d)** En el **Tipo de gestión** se despliega las opciones siguientes:
- **Registro**: Esta opción se debe de elegir cuando el interesado realiza el primer registro como auxiliar de la función pública aduanera.
- **Renovación:** Esta opción se elige cuando el auxiliar tiene que renovar su garantía de operación y presentar la certificación que se encuentra al día de sus obligaciones.
- **Actualización**: Esta opción se elige cuando el auxiliar quiera cambiar estado, reinicio de operaciones o cambio de algún otro dato.

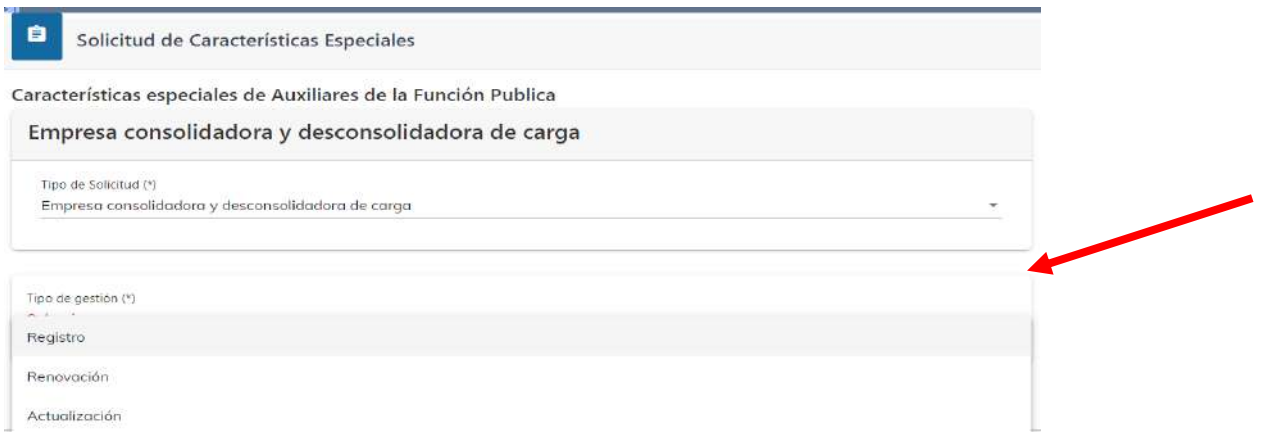

**e)** Una vez haya seleccionado el tipo de gestión y tipo de solicitud debe presionar el botón **CONTINUAR**.

> Página 8 de 24 DG-IAD/DNO-ADU-AYR-20 Versión 1 Noviembre 2020

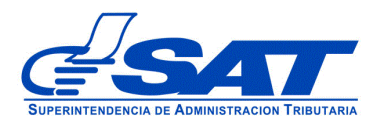

#### M MANUAL PARA EL REGISTRO DE EMPRESAS CONSOLIDADORAS Y DESCONSOLIDADORAS DE CARGA

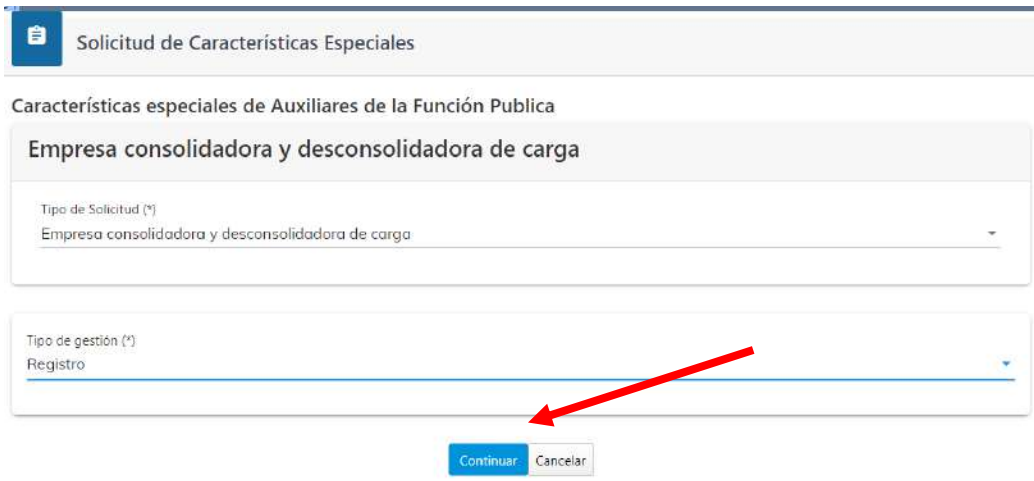

**f)** El sistema le permite verificar el registro que el usuario tiene en **RTUNube** y muestra los datos por medio de una pantalla similar a la siguiente:

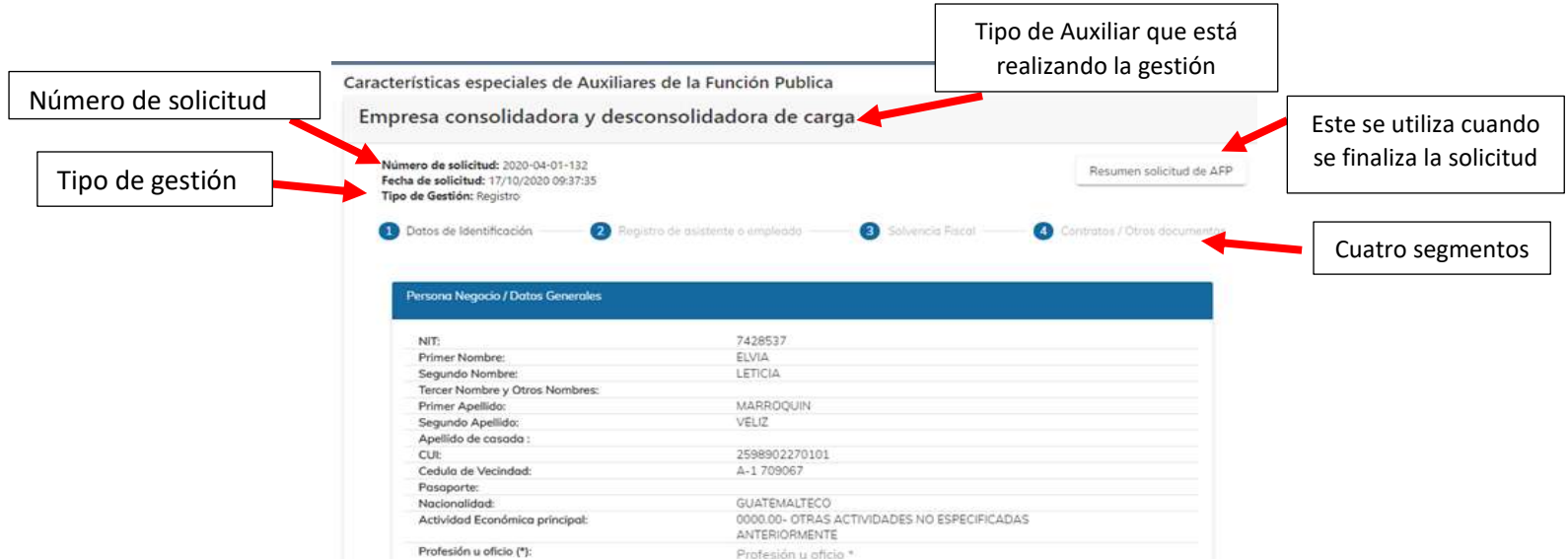

- **g)** La solicitud consiste en los segmentos siguientes:
	- 1) Datos generales

 Página 9 de 24 DG-IAD/DNO-ADU-AYR-20 Versión 1 Noviembre 2020

 $\blacksquare$ 

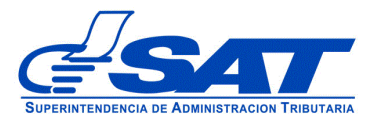

- 2) Registro de Empleados o Asistentes
- 3) Solvencia Fiscal
- 4) Contrato y otros documentos

#### **1) Datos de identificación**

El sistema por defecto muestra el segmento de **Persona o Negocio/Datos Generales,** los datos que se muestra son extraídos del sistema del Registro Tributario Unificado -RTU- es por ello la importancia de estar actualizado, ya que estos deben coincidir con los documentos que se adjunten. Este segmento se divide en cuatro módulos:

- i. Persona o Negocio/Datos Generales
- ii. Datos de Ubicación
- iii. Establecimiento

### **i) Persona o Negocio/Datos Generales**

De todas las casillas que aparecen en este módulo solo se llenan las siguientes:

- Profesión u oficio
- Descripción a la actividad a que se dedica

El resto de las casillas deben ser revisadas para verificar que sus datos sean los correctos, de no ser así, debe actualizar sus datos por medio de su agencia virtual.

> Página 10 de 24 DG-IAD/DNO-ADU-AYR-20 Versión 1 Noviembre 2020

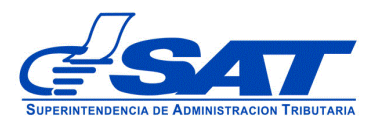

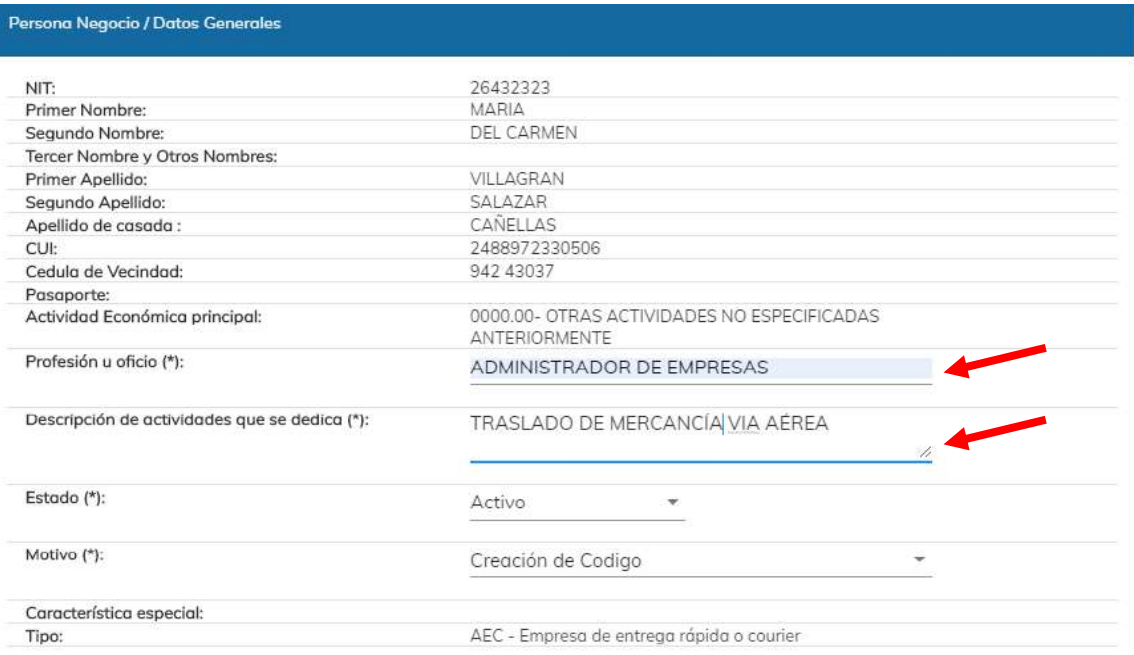

#### **ii) Datos de ubicación**

Los datos son extraídos del sistema de **RTU Nube** y la única casilla que debe llenarse es:

• *Correo electrónico respuesta de transmisiones AFP*: acá se debe colocar el correo donde recibirán las respuestas de la transmisión de Manifiesto de Carga.

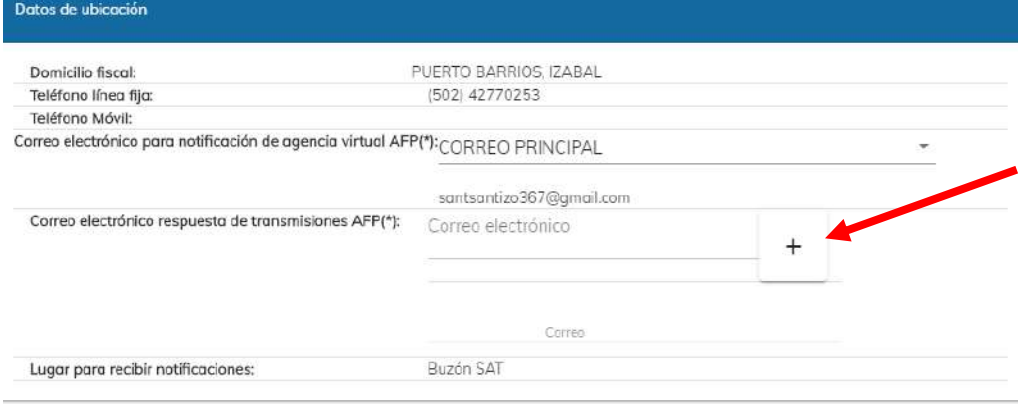

 Página 11 de 24 DG-IAD/DNO-ADU-AYR-20 Versión 1 Noviembre 2020

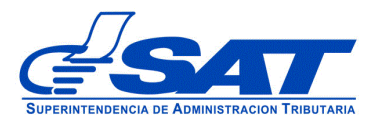

Al momento de ingresar el correo electrónico respuesta de **transmisión AFP** debe de presionar el signo + para guardarlo

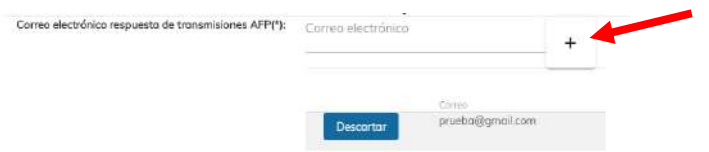

La casilla de *Correo electrónico para notificaciones de agencia virtual AFP* de existir en el RTU más de un correo registrado debe seleccionar uno de los que aparece en listado (correo principal o correo de notificación) al presionar la flecha..

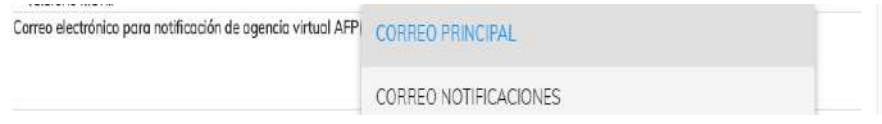

### **iii) Establecimientos**

.

En el caso de haber registrado en el RTU *Establecimientos Secuencia y Nombre comercial:* más de un establecimiento registrado debe seleccionar uno de los que aparece en listado al presionar la flecha.

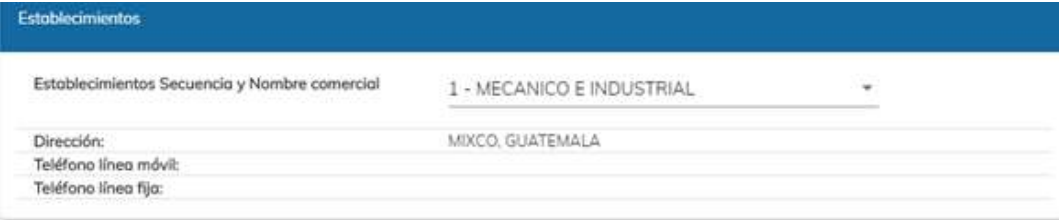

Al presionar el botón **CONTINUAR** el sistema despliega el segmento siguiente:

# **2) Registro de Empleados o Asistentes:**

El sistema muestra la pregunta **Posee personal autorizado?** y las siguientes opciones:

• Si: Esta se elige cuando el solicitante registra empleados o asistentes

 Página 12 de 24 DG-IAD/DNO-ADU-AYR-20 Versión 1 Noviembre 2020

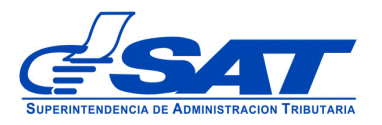

• **No:** Esta se elige cuando el solicitante no registra empleados o asistentes

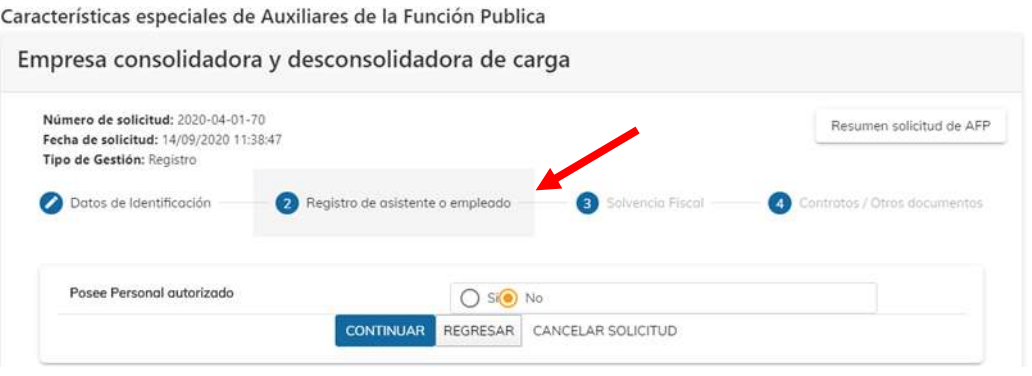

Cuando el solicitante elija **NO** debe presionar el botón **CONTINUAR** para que el sistema muestre el siguiente segmento.

Cuando el solicitante elija **SI** el sistema muestra el Número de Identificación Tributaria -NIT- del empleado o asistente el cual debe ingresarse sin guiones:

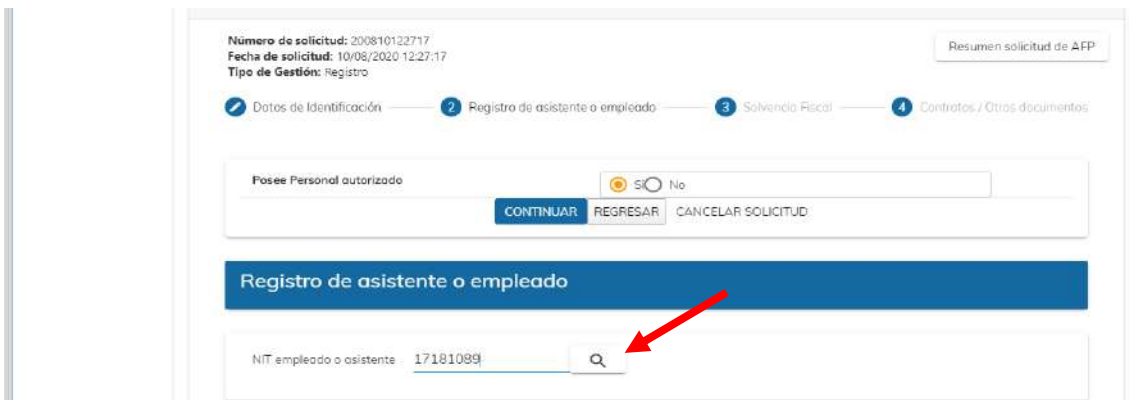

Si el Número de Identificación Tributaria -NIT- del asistente es correcto y existe, el sistema muestra los módulos:

- **I.** Datos Generales
- **II.** Contratos/Otros documentos

 Página 13 de 24 DG-IAD/DNO-ADU-AYR-20 Versión 1 Noviembre 2020

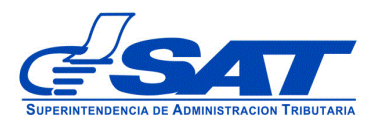

÷

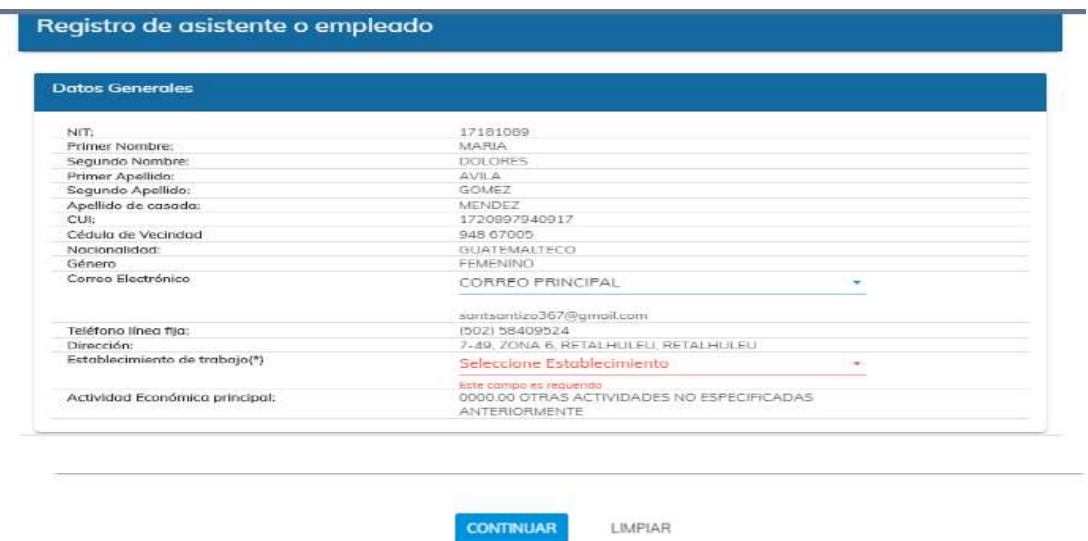

- **I. Datos Generales** y se debe de seleccionar las casillas siguientes:
	- Correo electrónico
	- Establecimiento de trabajo

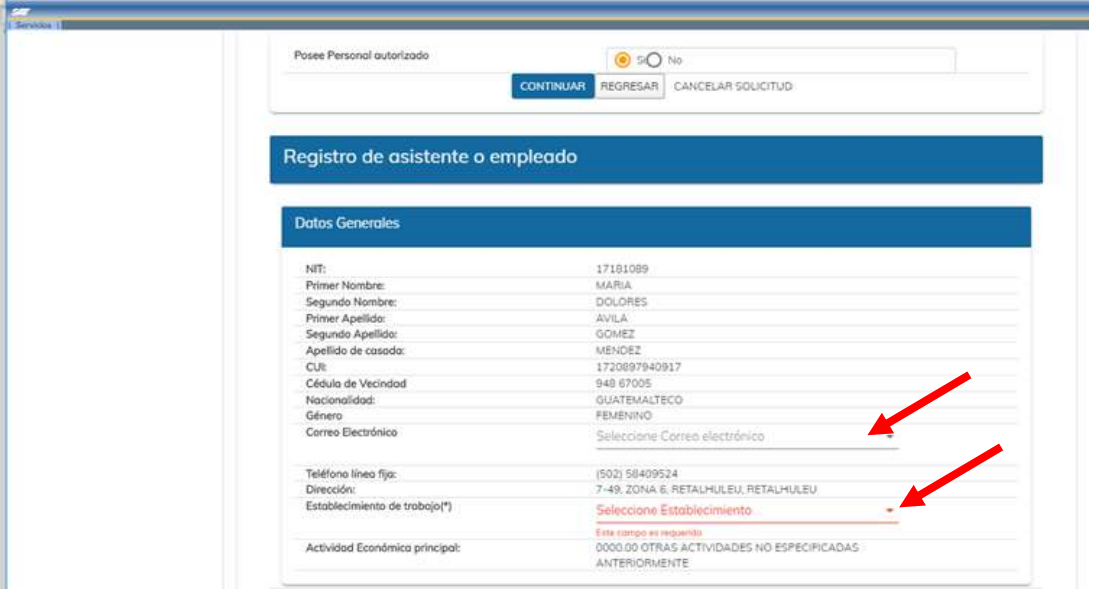

 Página 14 de 24 DG-IAD/DNO-ADU-AYR-20 Versión 1 Noviembre 2020

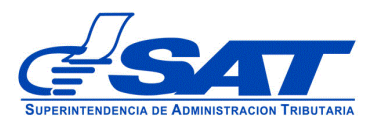

Elegir un correo si hay más de un registro en el RTUNube y presionar **CONTINUAR**

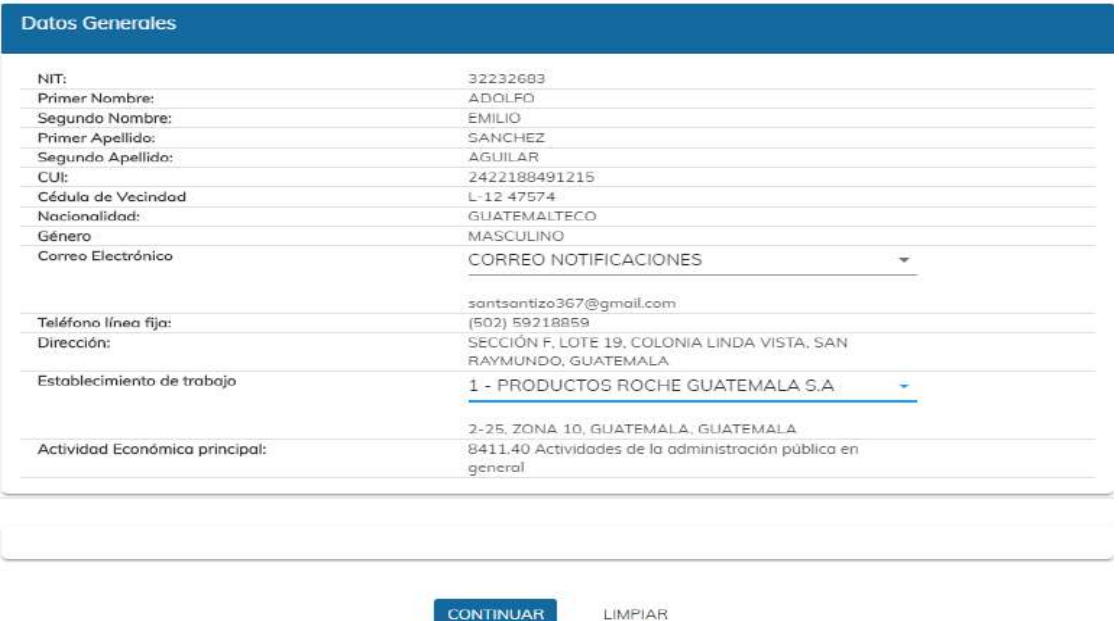

Puede mostrase correo electrónico Principal o Notificaciones.

CONTINUAR

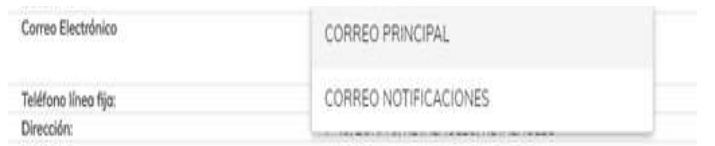

**II. Contratos/Otros documentos** se muestra la casilla de antecedentes penales, se debe de adjuntar los antecedentes y colocar la fecha desde y la fecha hasta. Y presionar **CONTINUAR**.

> Página 15 de 24 DG-IAD/DNO-ADU-AYR-20 Versión 1 Noviembre 2020

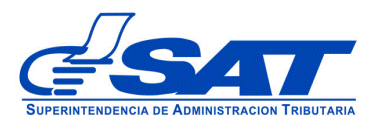

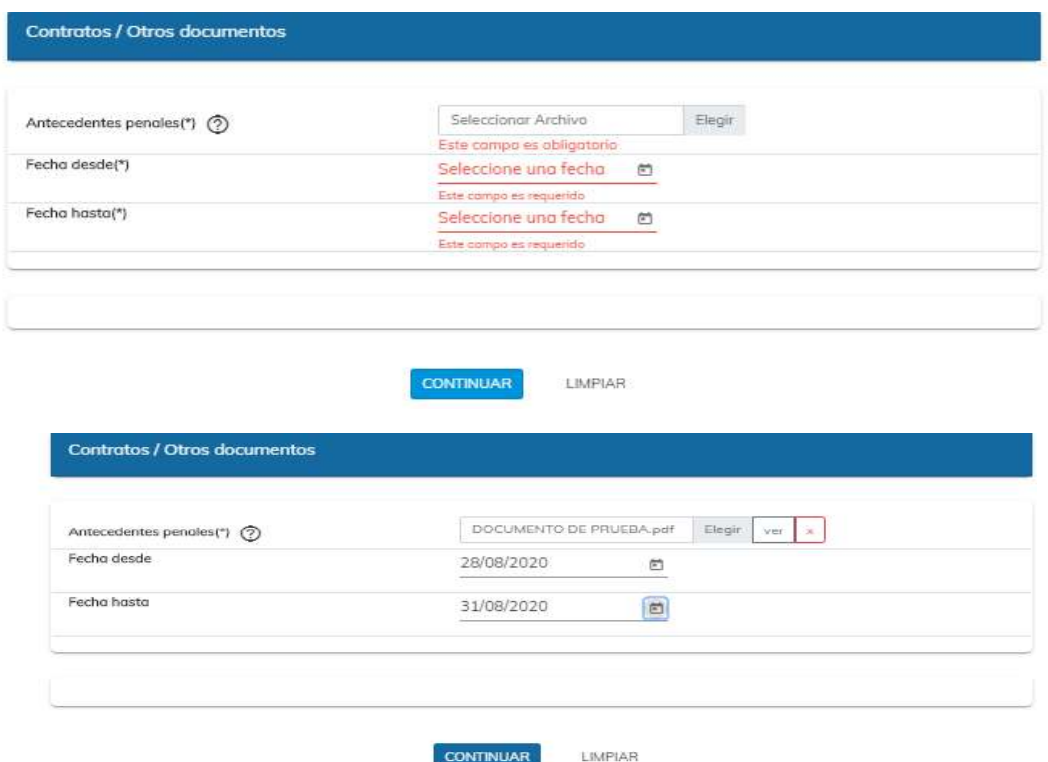

Si desea continuar registrando asistentes, para realizarlo debe repetir el proceso anterior cada vez que registrar un nuevo asistente.

El sistema los guarda y los muestra en la parte superior de la pantalla.

 Página 16 de 24 DG-IAD/DNO-ADU-AYR-20 Versión 1 Noviembre 2020

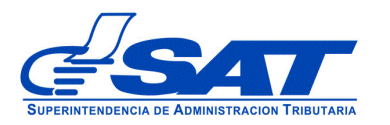

#### M MANUAL PARA EL REGISTRO DE EMPRESAS CONSOLIDADORAS Y DESCONSOLIDADORAS DE CARGA

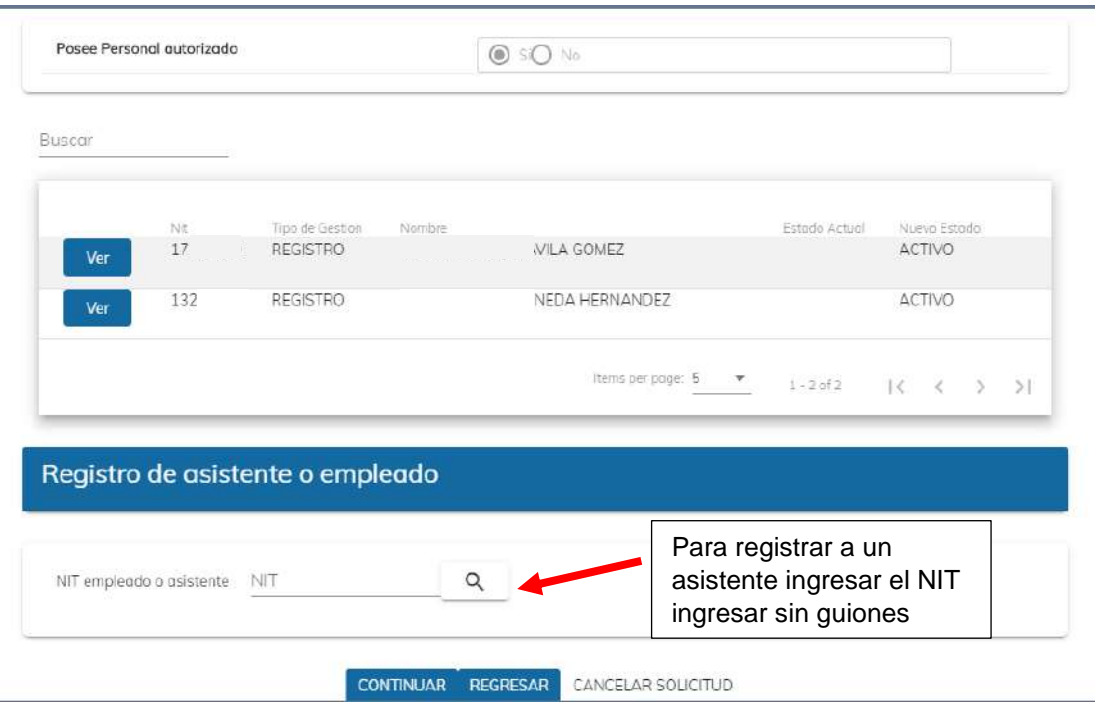

Si necesita borra a un asistente ya guardado, debe presionar el boton **VER** y el sistema volvera a mostrar los datos del asistente y al final de la pantalla debe seleccinar el boton **LIMPIAR** y se elimina.

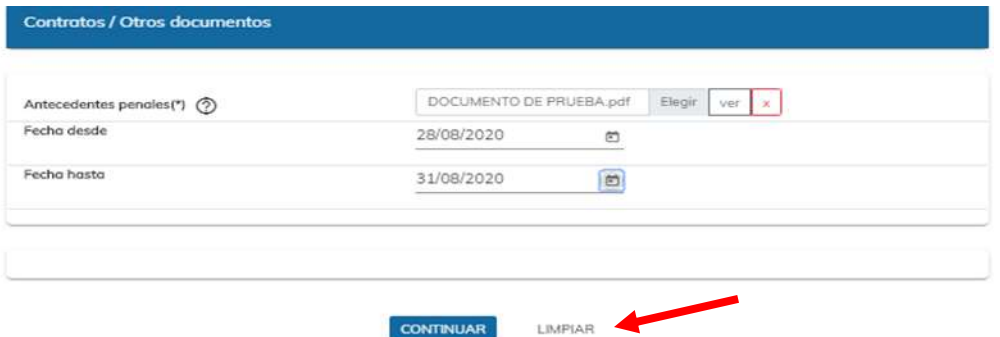

**3.** Para ir al siguiente segmento se debe presionar el botón **CONTINUAR** y el sistema despliega el segmento **Solvencia Fiscal**

> Página 17 de 24 DG-IAD/DNO-ADU-AYR-20 Versión 1 Noviembre 2020

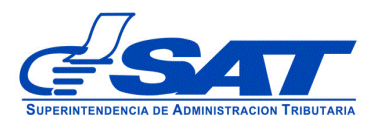

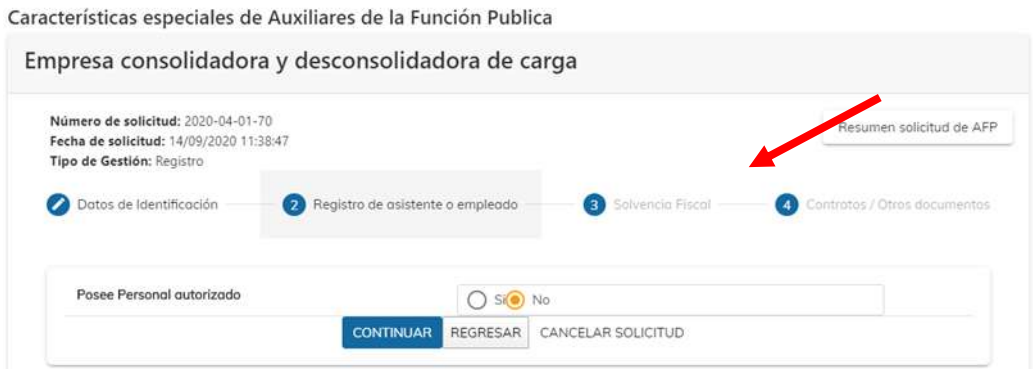

• En este segmento debe escribir el número de la solvencia sin guiones, para que el sistema despliegue los datos de la misma.

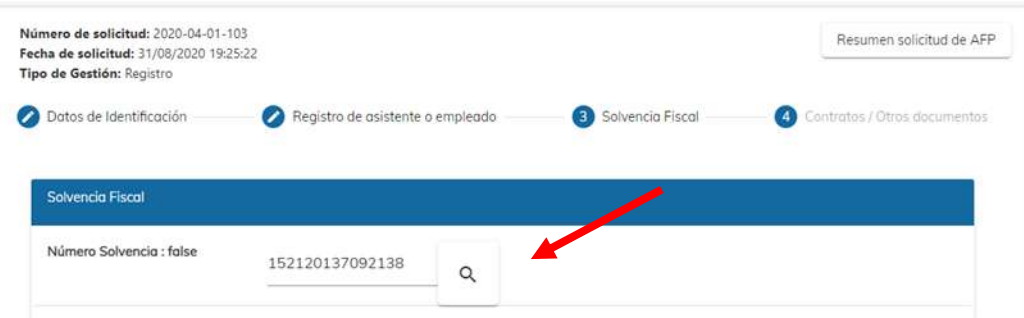

- Los datos que muestra el sistema son:
	- ➢ No. Certificación, que es el número de la solvencia fiscal
	- ➢ Fecha Autorización

 Página 18 de 24 DG-IAD/DNO-ADU-AYR-20 Versión 1 Noviembre 2020

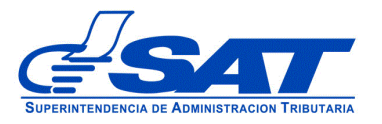

- ➢ Número de Identificación Tributaria -NIT-
- ➢ Nombre

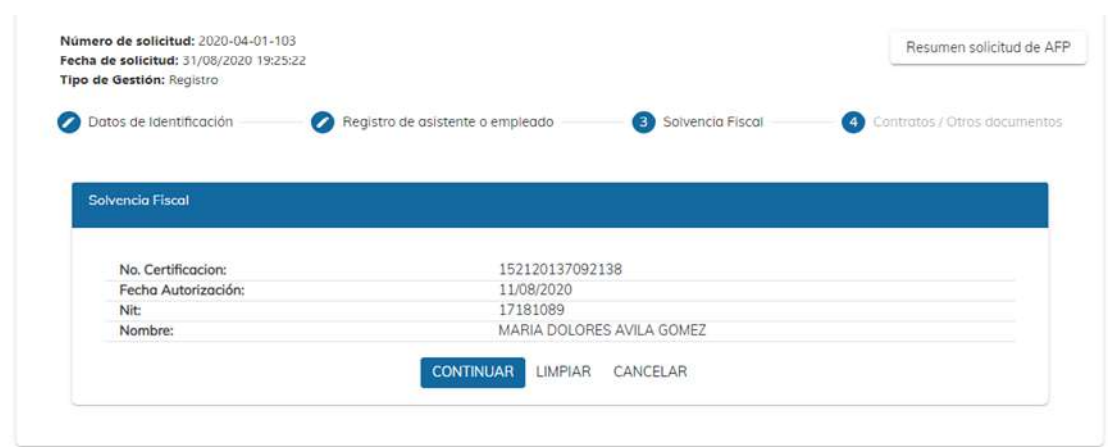

Solo debe corroborar datos no ingresar ya que el sistema los muestra

**4.** Si presiona el botón **CONTINUAR** el sistema muestra el último segmento **Contratos/Otros documentos**

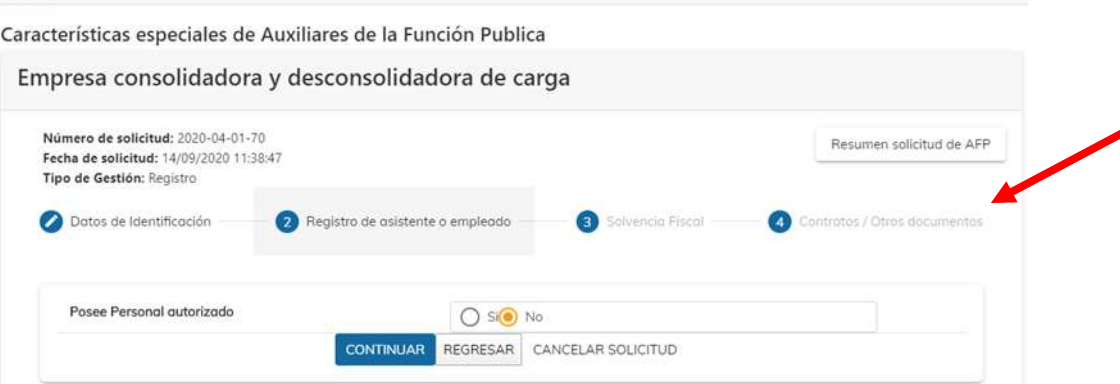

• Para cargar los requisitos generales y específicos legalmente exigidos en documentos en forma digital (PDF), el sistema despliega los documentos que las Empresas consolidadoras y desconsolidadoras de carga deben

> Página 19 de 24 DG-IAD/DNO-ADU-AYR-20 Versión 1 Noviembre 2020

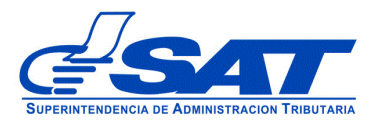

.

adjuntar, note que ciertos documentos que son obligatorios, si no realiza la carga respectiva debe de justificar en la casilla que se habilita para el muestra una breve descripción del documento. efecto. El icono  $\sqrt{?}$ 

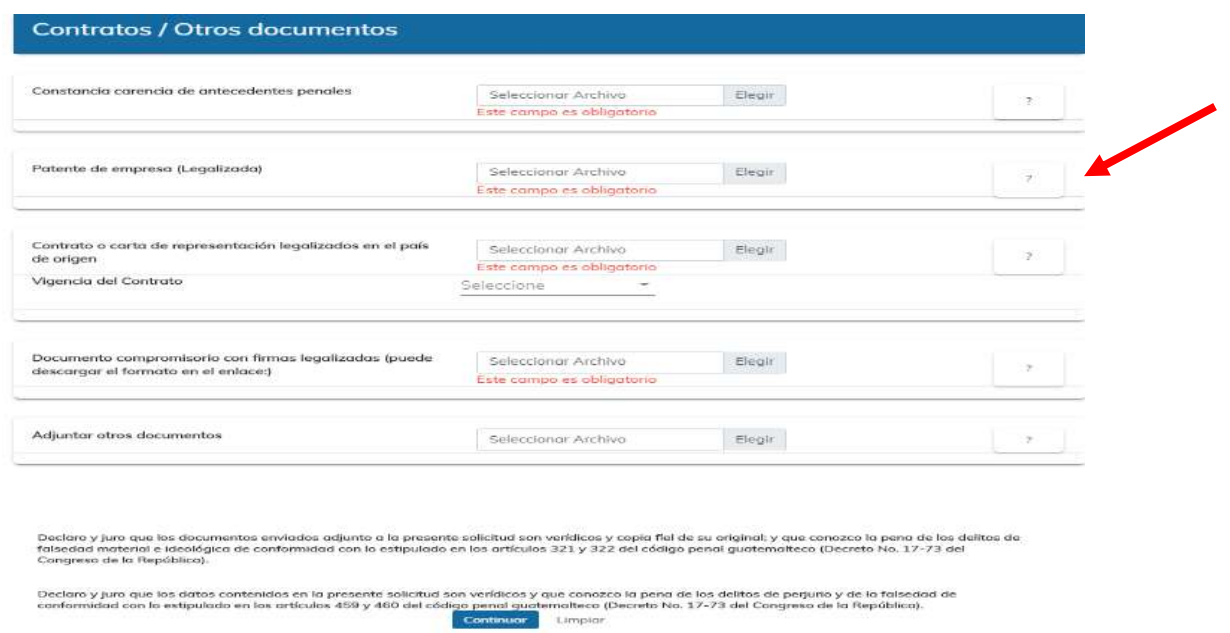

• Los documentos que requieran ingresar fecha, el sistema despliega un calendario para elegir la **fecha desde** y **fecha hasta.**

> Página 20 de 24 DG-IAD/DNO-ADU-AYR-20 Versión 1 Noviembre 2020

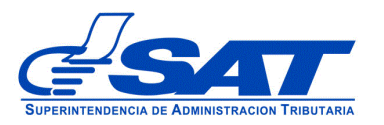

#### M MANUAL PARA EL REGISTRO DE EMPRESAS CONSOLIDADORAS Y DESCONSOLIDADORAS DE CARGA

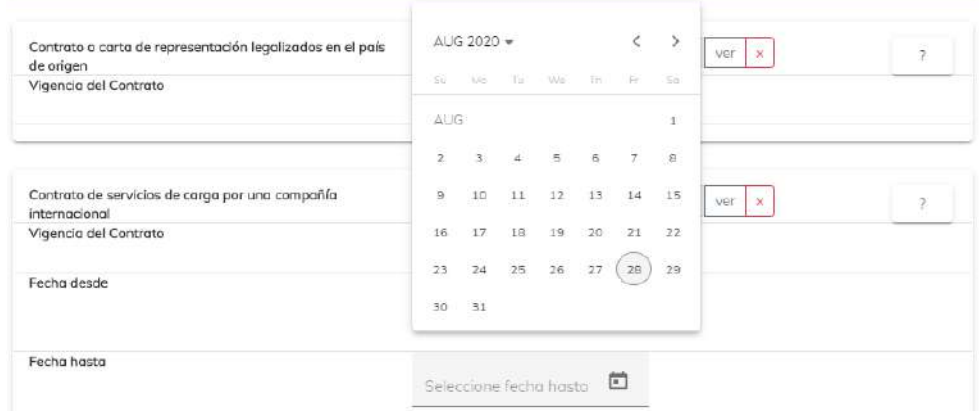

**h)** Al presionar el botón **CONTINUAR** el sistema despliega el mensaje siguiente:

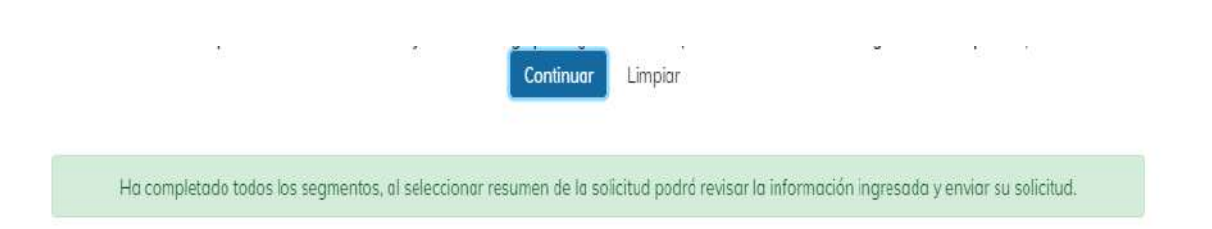

**i)** Debe dirigirse a la parte superior de la solicitud y presionar el botón que se muestra a continuación y mostrará el resumen de la solicitud realizada.

Resumen solicitud de AFP

 Página 21 de 24 DG-IAD/DNO-ADU-AYR-20 Versión 1 Noviembre 2020

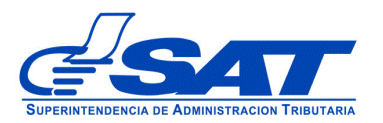

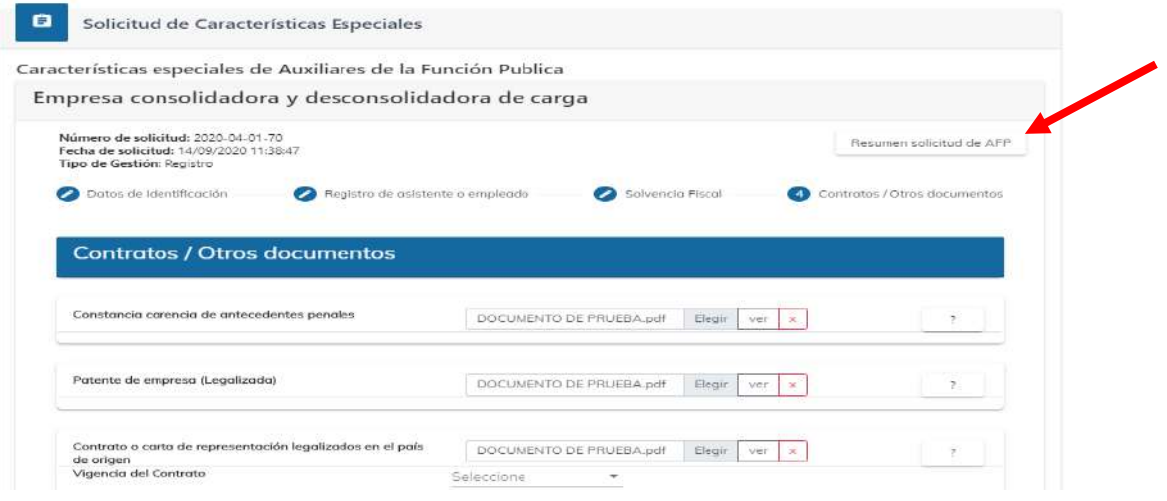

**j)** . Al presionar la opción **Resumen solicitud de AFP** (Auxiliares de la Función Pública) el sistema muestra en la parte superior de la pantalla de nombre Resumen de la solicitud, donde puede revisar segmento por segmento antes de enviar la solicitud en forma definitiva.

> Página 22 de 24 DG-IAD/DNO-ADU-AYR-20 Versión 1 Noviembre 2020

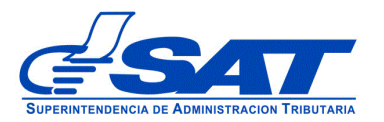

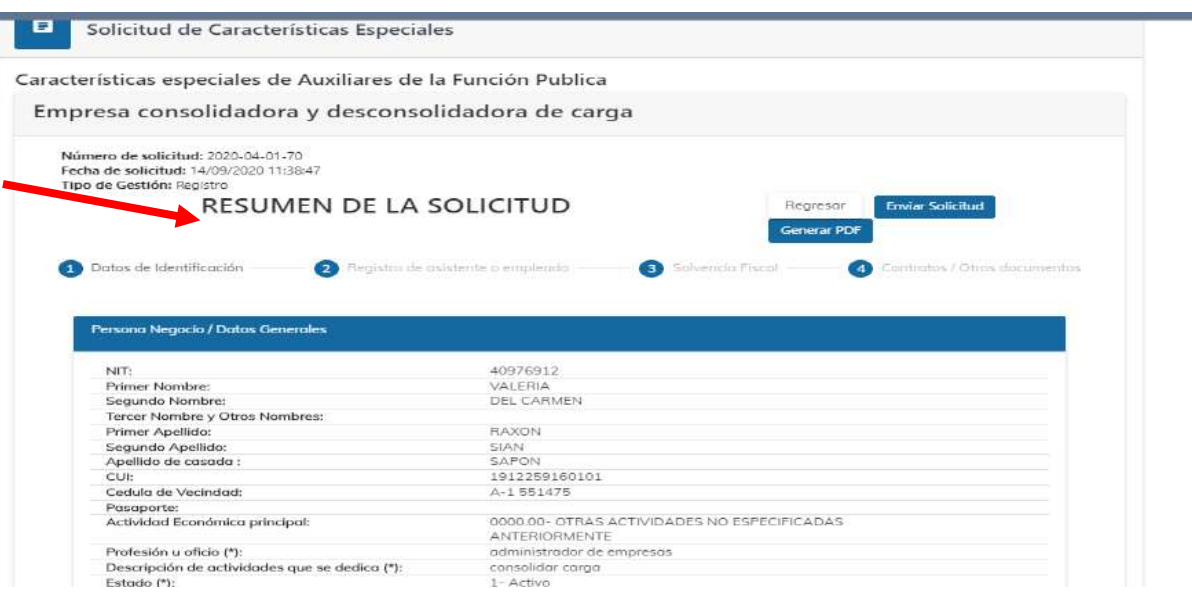

**k)** Para finalizar el envío de la solicitud, debe dirigirse a la parte superior de la pantalla, observando tres opciones donde debe presionar una de estas según la acción que necesite realizar, como se muestra a continuación.

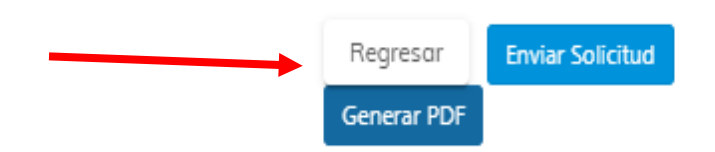

- **Regresar:** Le permite corregir o cambiar un dato antes de enviar la solicitud.
- **General PDF**: Muestra la solicitud la cual puede imprimir o guardar si así lo considera necesario.
- **Enviar Solicitud:** Se finaliza de forma definitiva la solicitud y gen en el caso de haber llenado la misma de forma correcta genera era el mensaje siguiente:

 Página 23 de 24 DG-IAD/DNO-ADU-AYR-20 Versión 1 Noviembre 2020

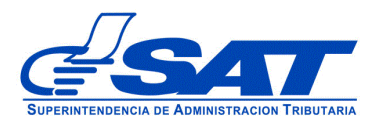

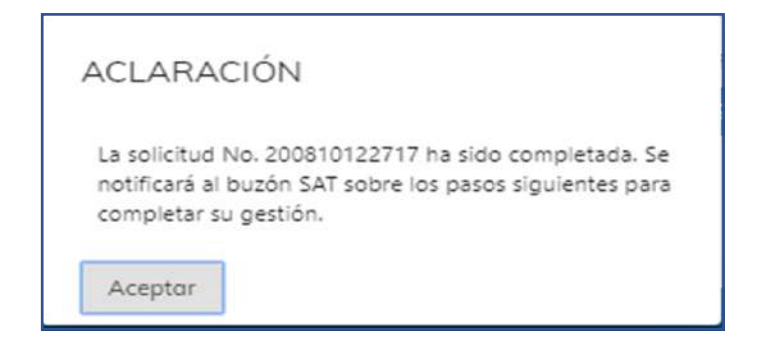

**l)** En caso de no haber llenado su solicitud correctamente o si falta algún dato y se presiona el botón **Enviar Solicitud** muestra un mensaje siguiente:

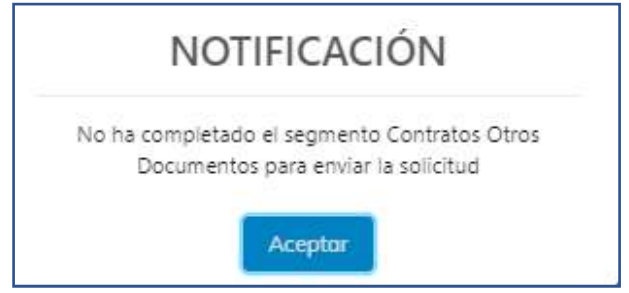

**NOTA:** Al finalizar la solicitud debe estar pendiente de la notificación correspondiente a la dirección de correo electrónico, que proporcionó, también podrá consular el estado de la misma por medio de su agencia virtual.

> Página 24 de 24 DG-IAD/DNO-ADU-AYR-20 Versión 1 Noviembre 2020